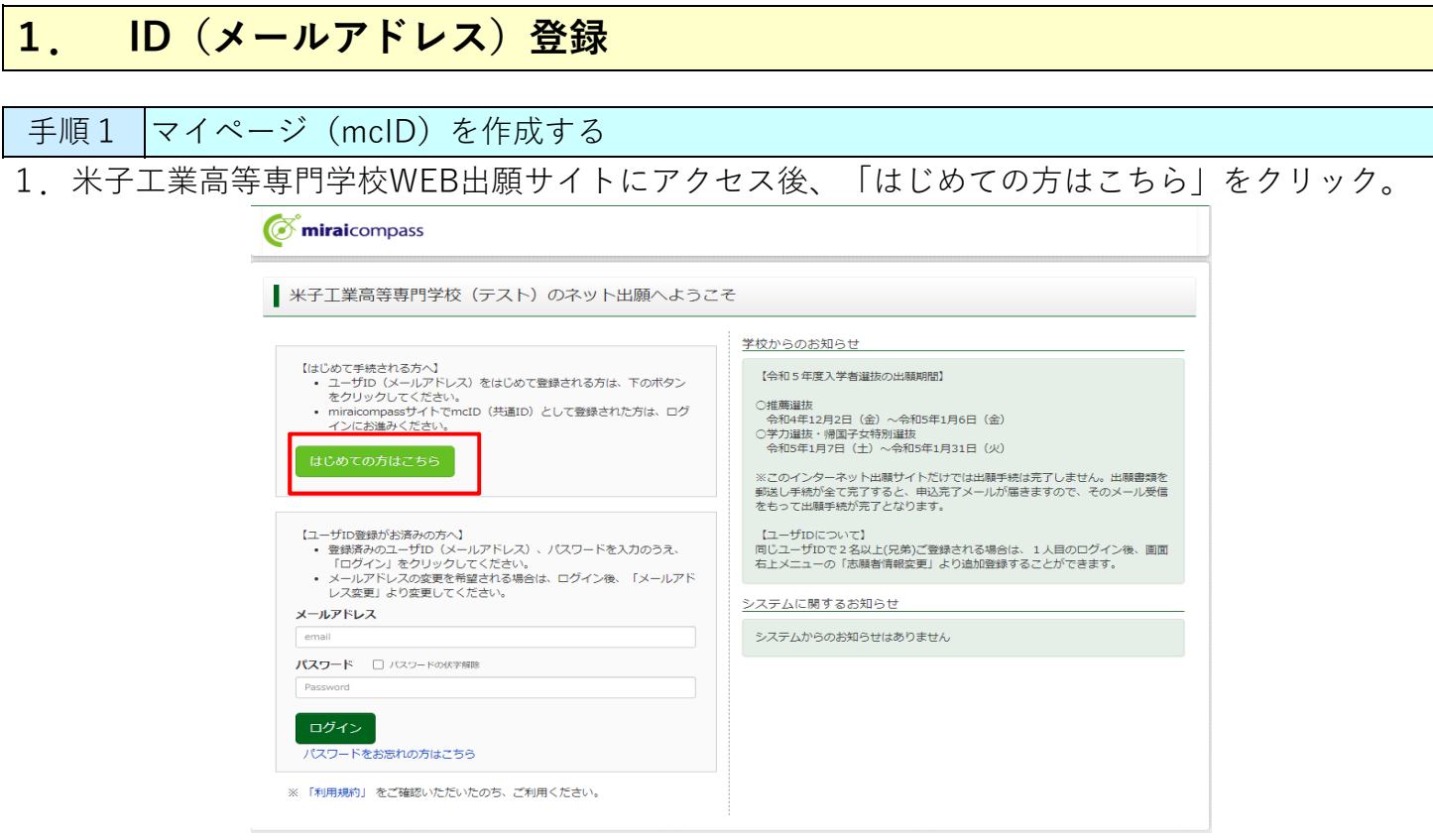

2. ユーザIDとしてご利用いただく「メールアドレス」を入力後に「送信」をクリック。 ※「@e-shiharai.net」からのEメールが受信できるように設定してください。 キャリアメール (Softbank、docomo、au) をご使用の方の設定方法については、

こちらに掲載してありますので、ご確認ください。

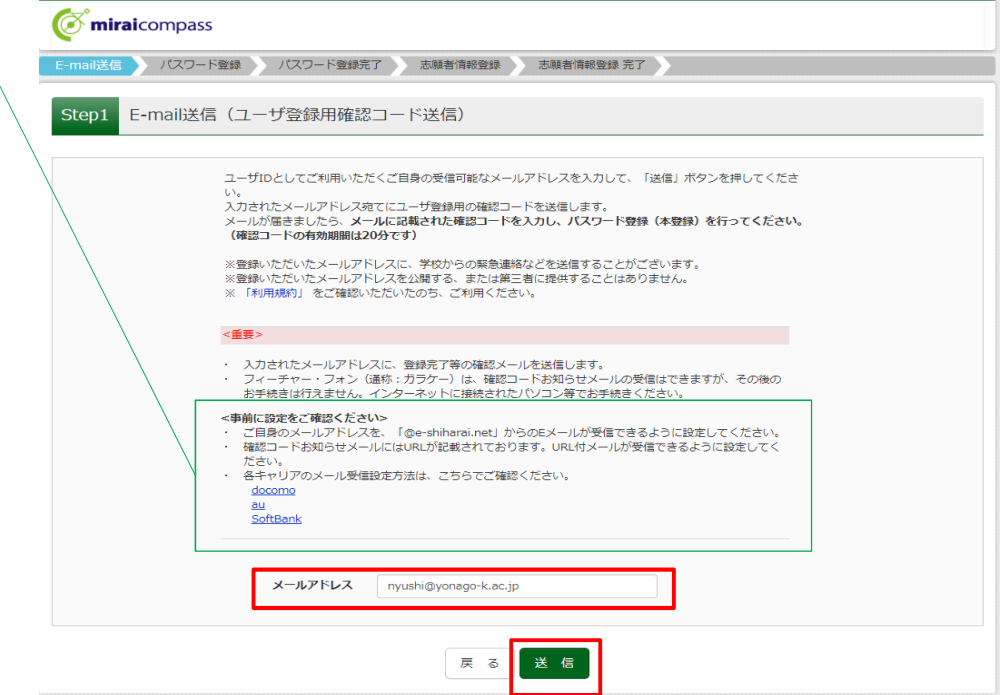

こちらで登録いただくメールアドレスは、IDとして使用するほか、「登録完了、出願完了 のお知らせ」、「受験生へのお知らせ」を送信する際に使用いたします。

その他受験生への個別連絡、合否の通知には使用いたしません。

3. 入力されたメールアドレス宛てにユーザ登録用の【確認コード】が届きます。

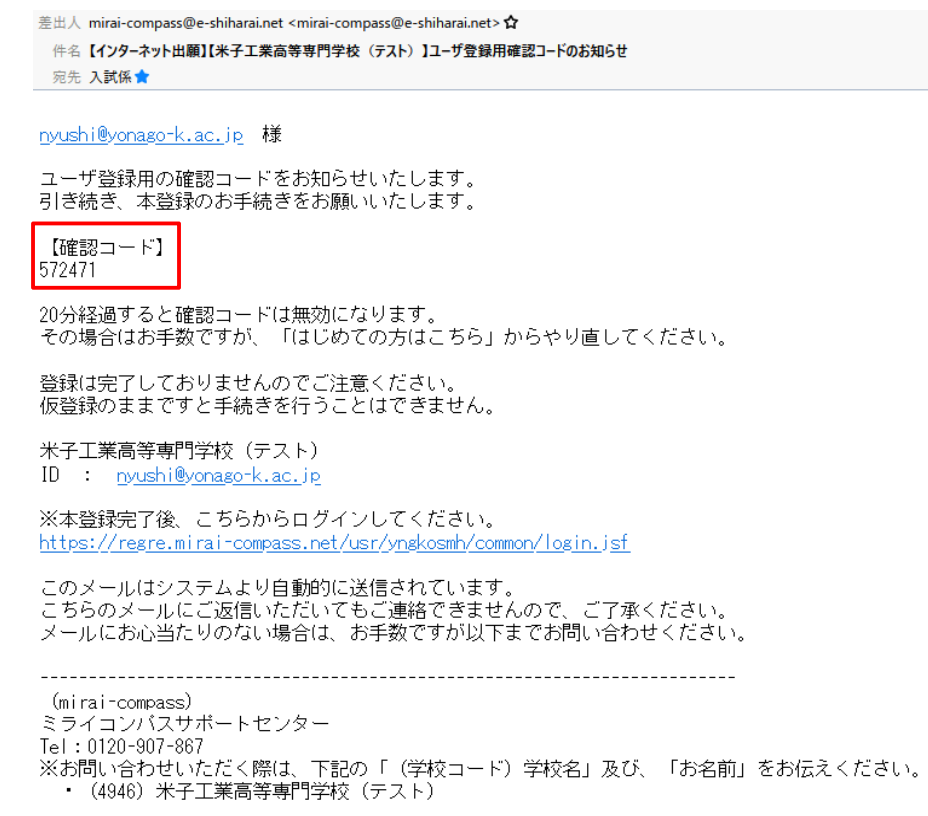

4. メールに記載された【確認コード】を入力。

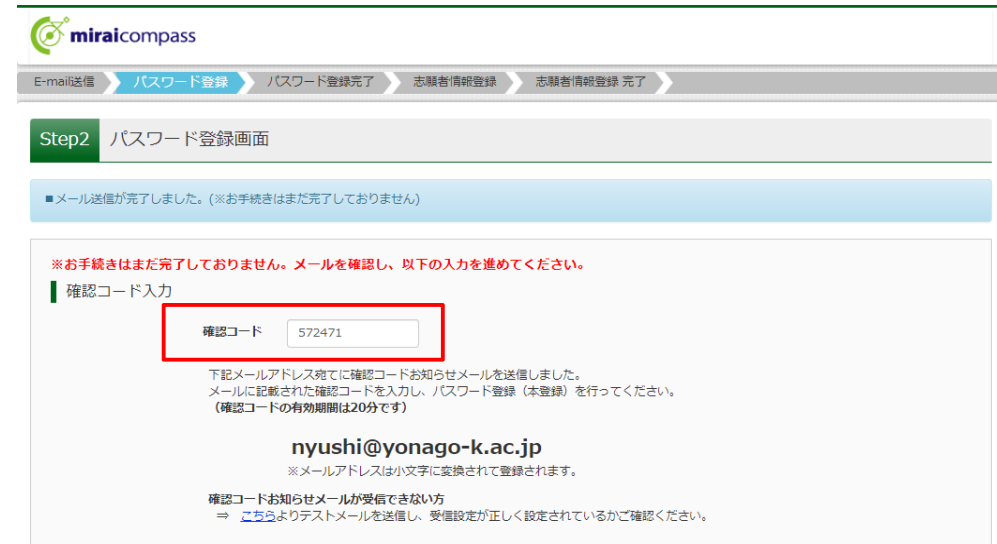

5. 記載してある条件を満たすように「パスワード」を入力。

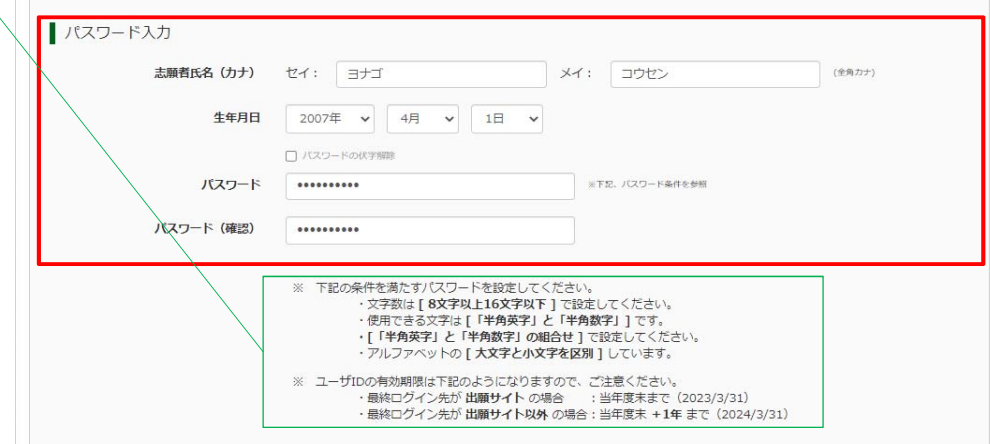

- 6.「mcID(共通ID)として登録する」についてどちらかを選択。 ※どちらを選択されても問題ありません。
- 7. 利用規約を確認いただき、「同意する」にチェック。
- 8.「登録」をクリック。

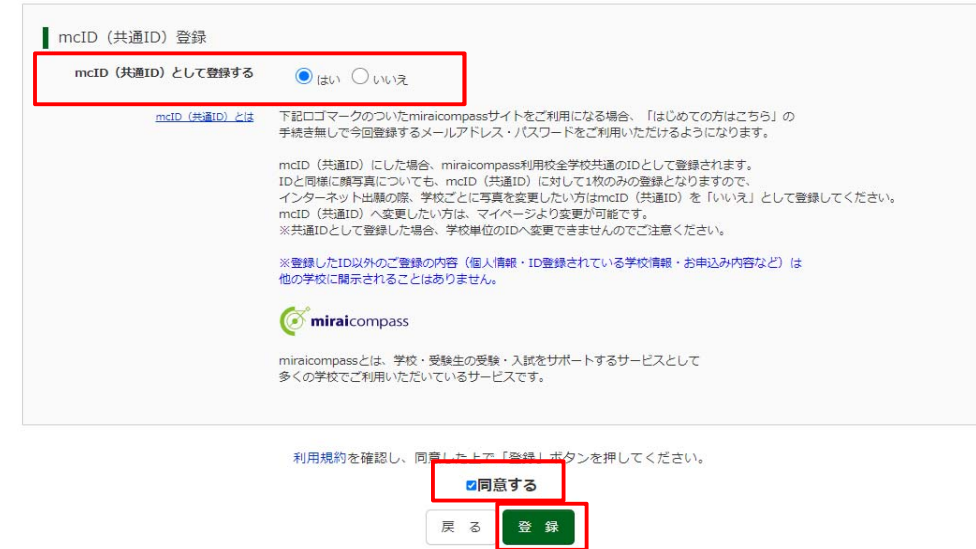

## 9.登録完了メールが届きます。

件名【インターネット出願】【米子工業高等専門学校 (テスト)】本登録完了のお知らせ

宛先 入試係★

nyushi@yonago-k.ac.jp 様

この度は、インターネット出願にご登録いただき、誠に有り難うございました。 本登録が完了しました。インターネット出願をご利用いただけるようになります。

米子工業高等専門学校(テスト) ID : nyushi@yonago-k.ac.jp

下記のURLをクリックし、インターネット出願サイトヘアクセスしてください。 【インターネット出願サイト】 https://regre.mirai-compass.net/usr/yngkosmh/common/login.jsf

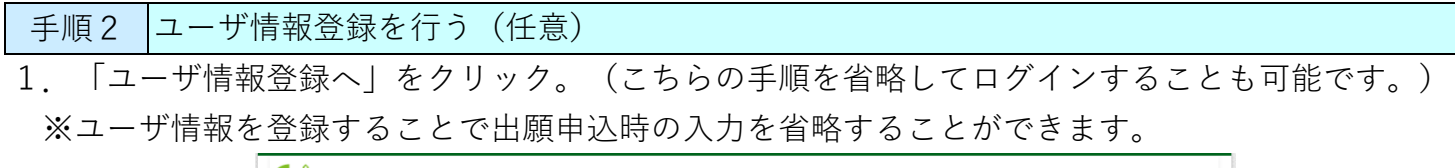

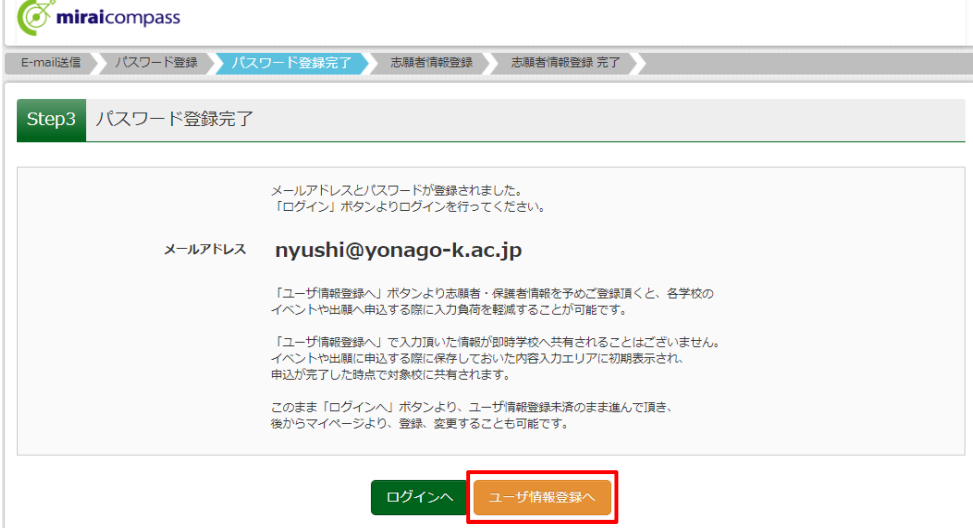

2. 「志願者情報」「保護者情報」を入力後に「登録」をクリック。

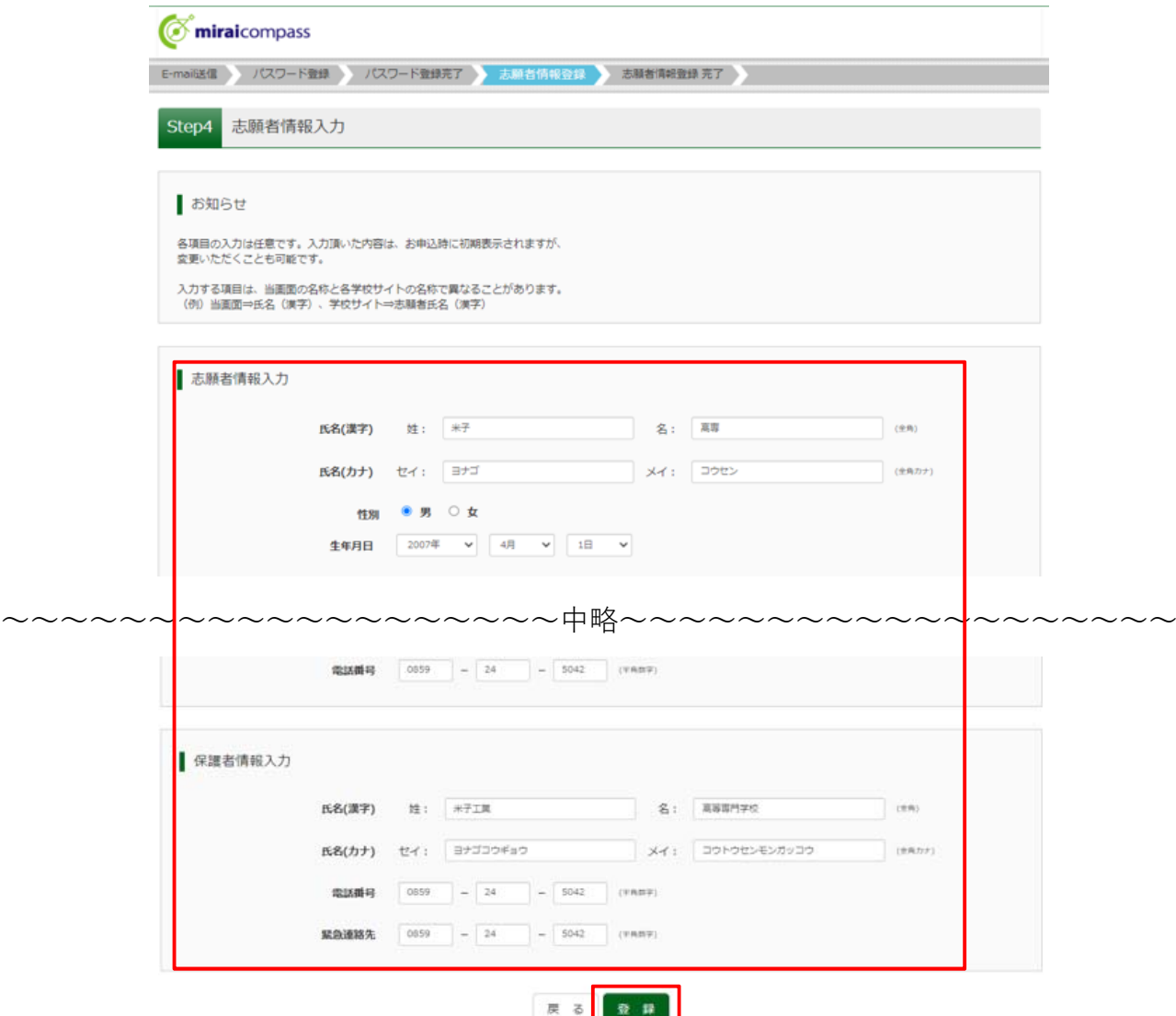

3.登録完了後、「ログインへ」をクリック。

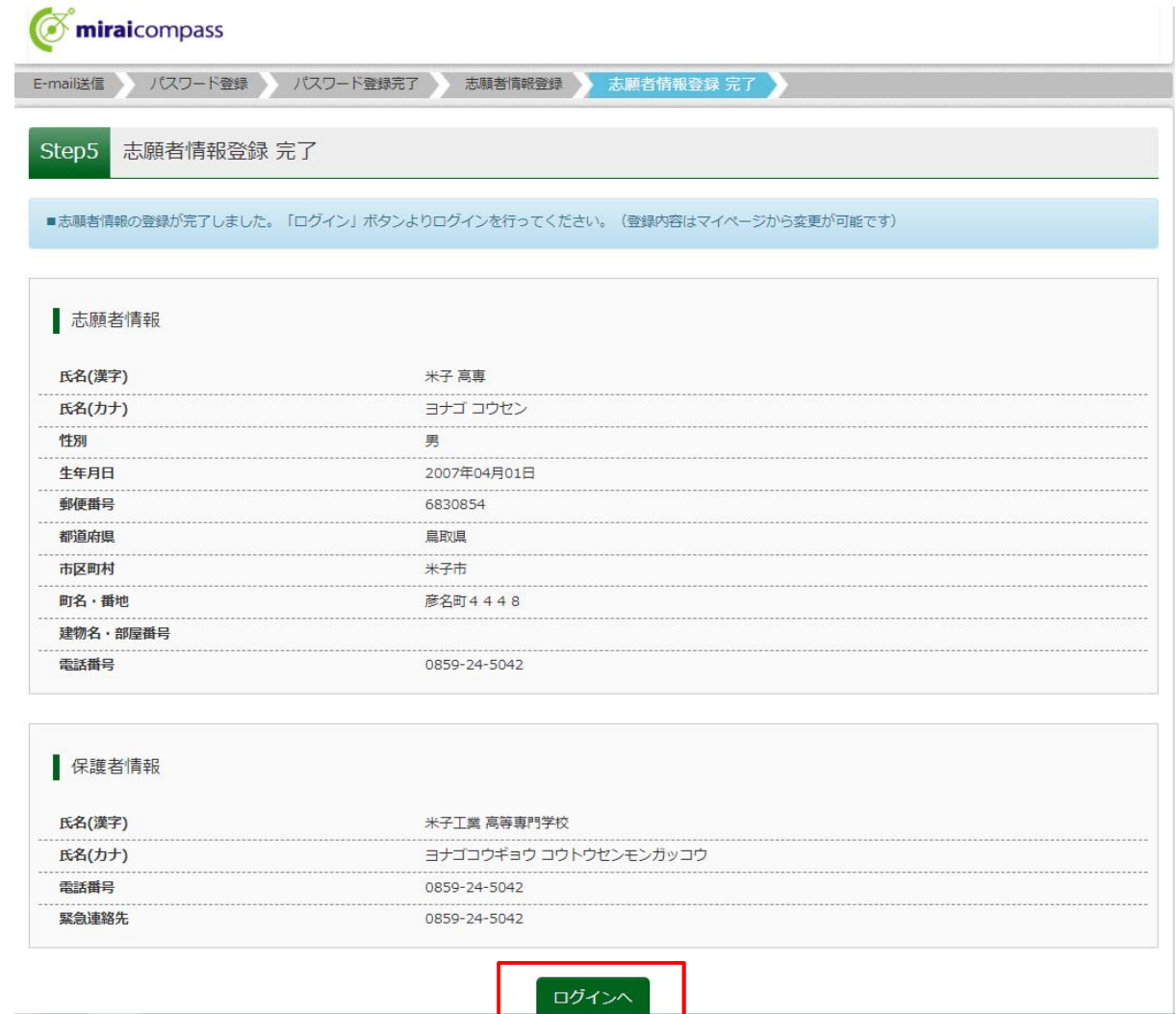

## 兄弟姉妹が同時に出願する場合、以下の2通りの方法があります。 **(番外) 双⼦等兄弟姉妹の登録⽅法について**

① ID(メールアドレス)を複数⽤意する。

2310000

登録手順については、「1. ID (メールアドレス)登録」と同じ流れです。

## ② ⼀つのIDに志願者を複数登録する。

1.マイページにログイン後、マイページ上部の「志願者情報変更」をクリック。

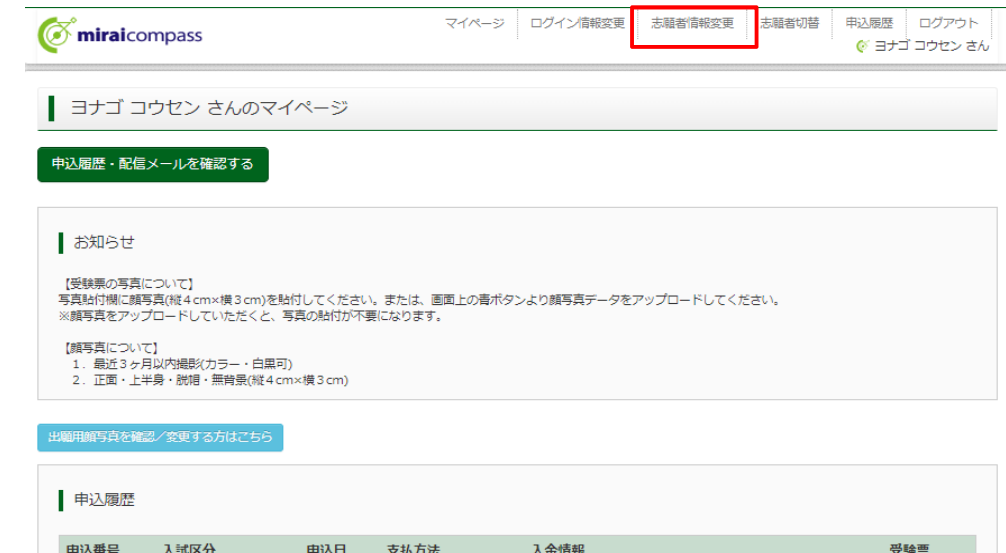

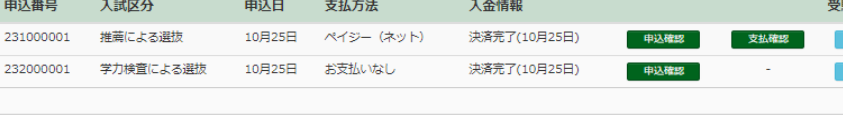

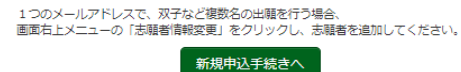

2.「志願者追加」を選択し、必要事項を記⼊後、「登録」をクリック。

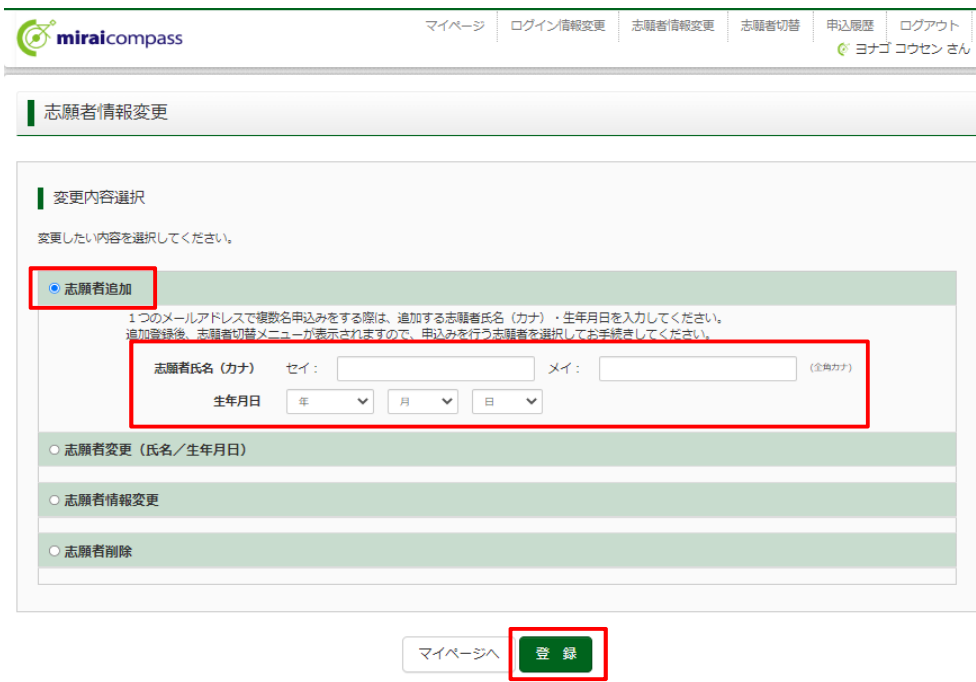

3.志願者を切り替えたい場合は、「志願者切替」をクリックしてください。

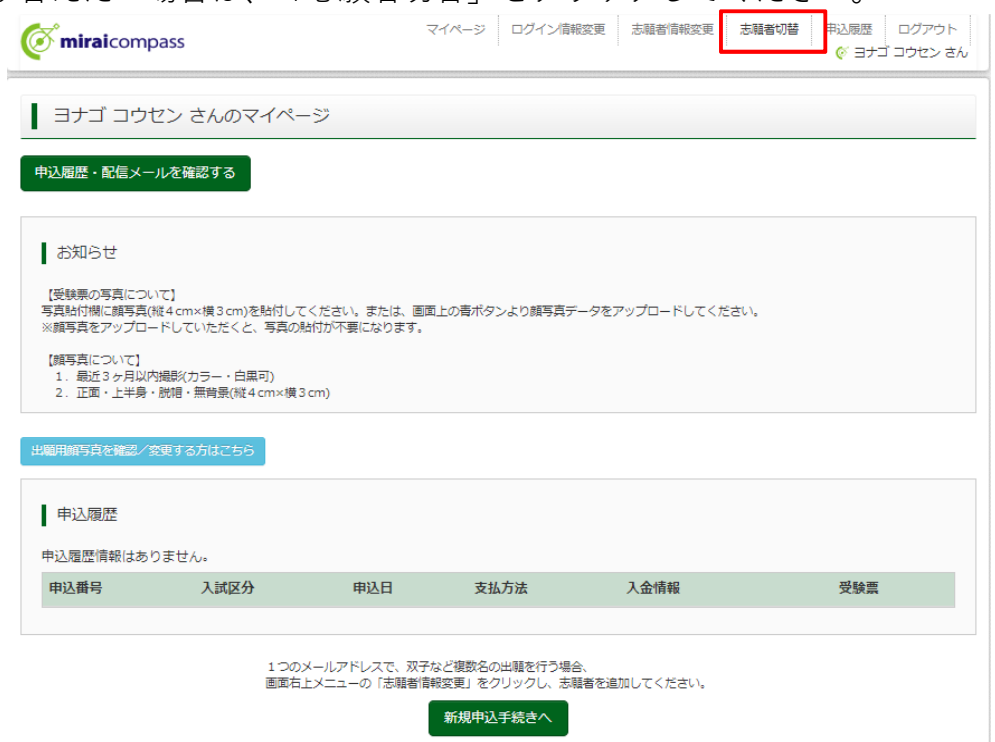

下記のように複数名表⽰されますので、適宜切り替えて出願してください。

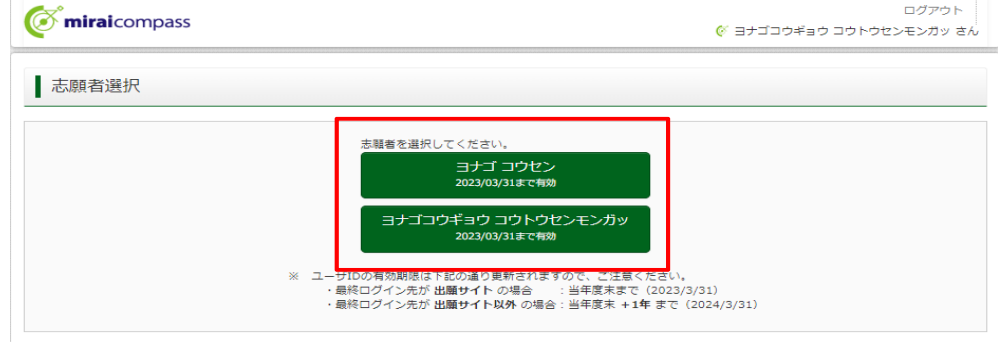